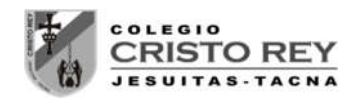

# **LABORATORIO 01 - ELECTROSTATICA**

# **LEY DE COULOMB**

## 1. **OBJETIVOS**

- a) Estudiar la interacción entre cargas eléctricas
- b) Estudiar algunos factores que intervienen en la interacción entre cargas eléctricas

## 2. **FUNDAMENTOS TEÓRICOS**

Se puede encontrar información en la siguiente página:

http://www.juntadeandalucia.es/averroes/centrostic/41008970/helvia/sitio/upload/numero\_3campo\_electrico.pdf

#### 3. **MATERIAL**

- $\triangleright$  Carga fija
- $\triangleright$  Carga de prueba

#### 4. **PROCEDIMIENTO**

- Mueve la carga de prueba y observa como varía el módulo y la dirección de la fuerza que la carga fija ejerce sobre la de prueba.
- > Modifica los valores de cada una de las cargas.

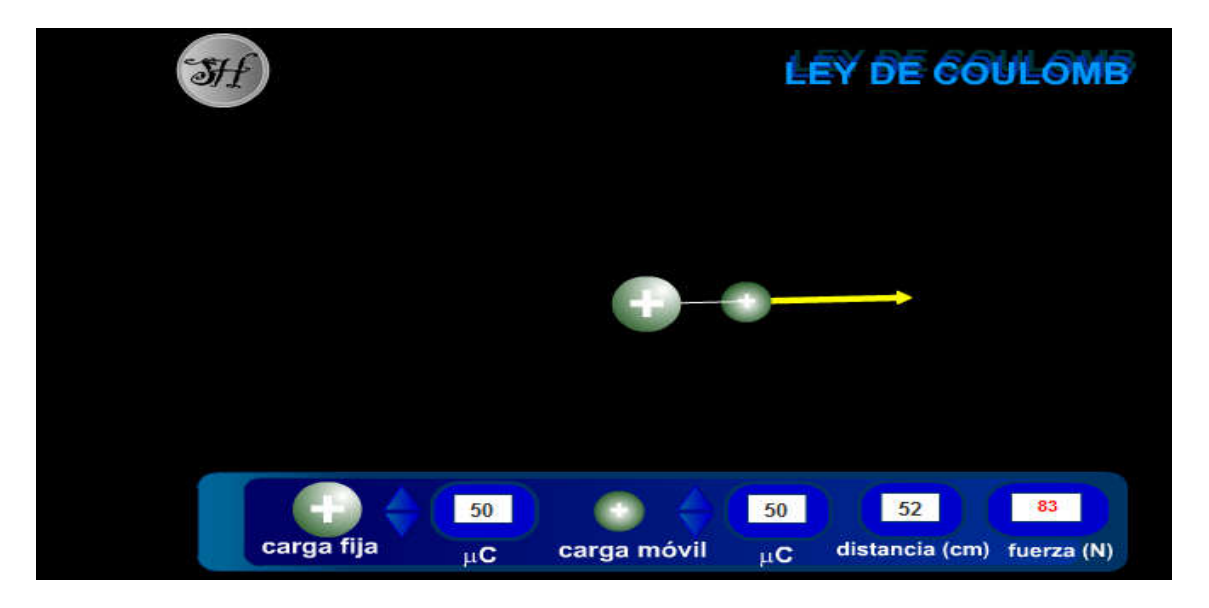

Mgr. Luis Amaro Villanueva Tapia -1-

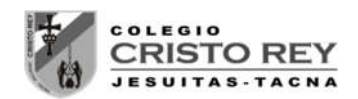

# 5. **ACTIVIDADES**

**a)** Fija la distancia en 50 cm y la carga fija en 90 μC , ve modificando los valores de la carga móvil y completa la tabla:

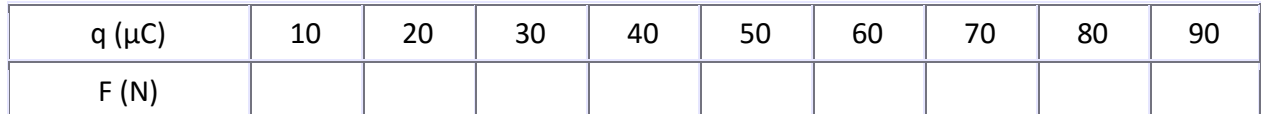

**b)** Representa en una gráfica los valores de la fuerza frente a la carga de prueba. ¿Qué conclusión obtienes?

Fija la distancia en 50 cm y la carga móvil en 90 μC , ve modificando los valores de la carga fija y completa la tabla:

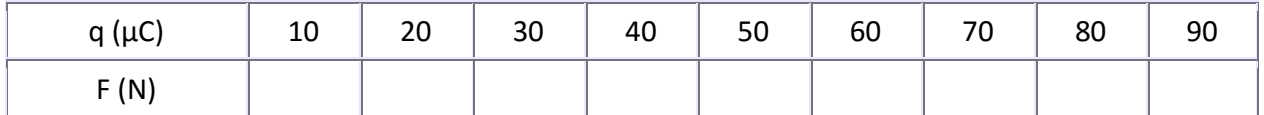

Representa en una gráfica los valores de la fuerza frente a la carga de prueba. ¿Qué conclusión obtienes?

**c)** Fija la carga fija en 90 μC , la carga móvil en 90 μC , ve modificando la distancia y completa la tabla:

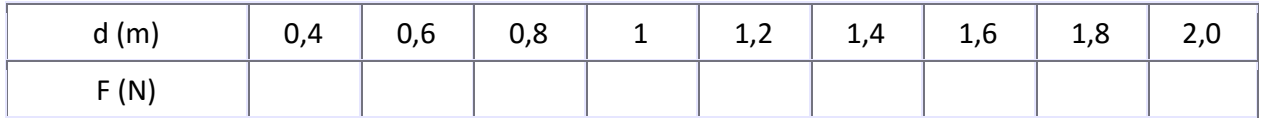

Representa en una gráfica los valores de la fuerza frente a la distancia. ¿Qué conclusión obtienes?

Representa en una gráfica los valores de la fuerza frente al cuadrado del inverso de la distancia entre las cargas ¿Qué conclusión obtienes?

## 6. **PRESENTACION**

Se debe entregar al finalizar la presente sesión un pre-informe conteniendo los datos generados en las simulaciones, tabulaciones y gráficas iniciales en forma digital al correo del docente **luamvita@hotmail.com**.

Se deberá entregar los informes solicitados impresos en la siguiente sesión de clases.

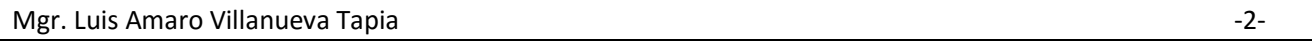

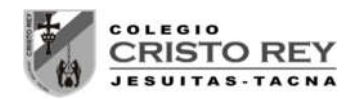

**NOTA.-** Para ingresar a la simulación seguir los siguientes pasos:

- 1. Ingresar a la página del docente: **lavt-ecis.ucoz.com**
- 2. En el panel derecho seleccionar el menú **[E-LEARNING ],** si observa una flechita al costado del menú no hacer clic en él, ya que se desplegará un nuevo menú.
- 3. Del nuevo menú desplegado, se observan varios menús (con flechas), entre ellos ponerse encima del menú **[CRISTO REY ],** observa que nuevamente se abrió un conjunto de opciones.
- 4. Colocarse encima de **[CCR Quinto Sec**  ] y observará las opciones a hacer clic**,** haga **clic** en la opción **[CCR 5S Laboratorios]** y desplazarse en la página central sobre los laboratorios realizados en el segundo bimestre () "**LABORATORIO 01 – ELECTROSTICA – LEY DE COLULOMB**".
- 5. Empiece la simulación con la ayuda del docente.

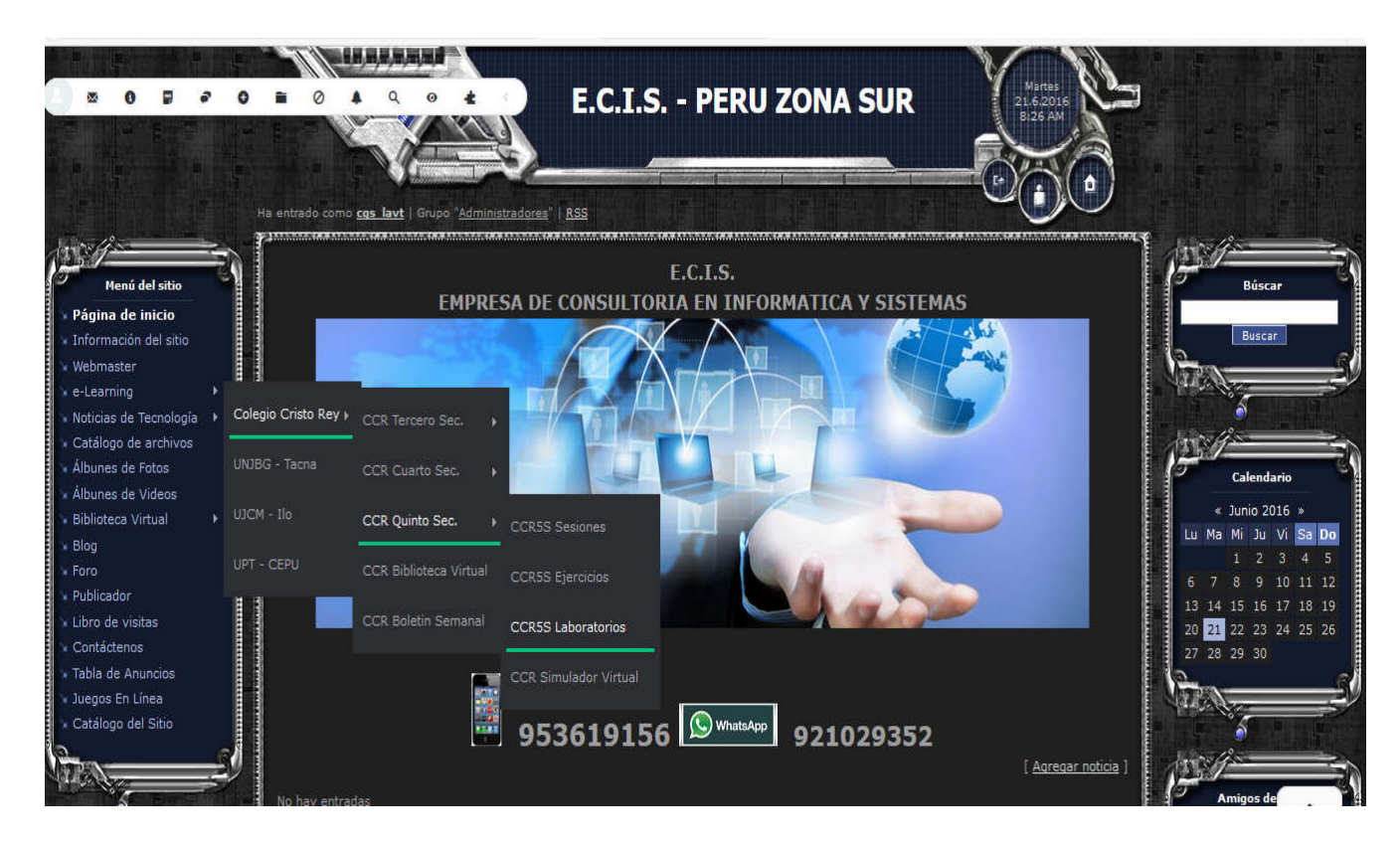